### **Microsoft Word 2016**

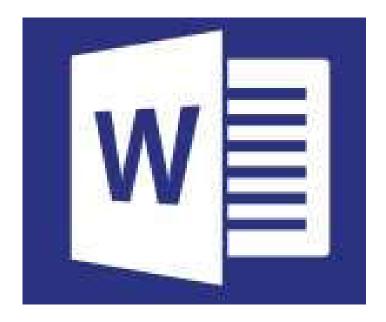

by Prapaporn Techa-angkoon adapted into English by Dr. Prakarn Unachak

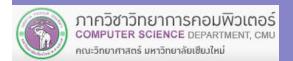

- 1. Microsoft Word 2016 Basics
- 2. Formatting: Font and Paragraph
- 3. Formatting: Layout and Page
- 4. Table
- 5. Picture
- 6. Inserting and Managing Other Objects
- 7. Printing
- 8. Creating a Report
- 9. Correction and Review
- 10. Mail Merge

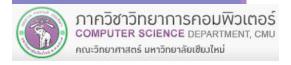

### 5. Picture

### Insert Tab

### 5. Pictures & Documents

- 5.1 Inserting picture from files
- 5.2 Inserting online picture
- 5.3 Inserting picture from screenshot
- 5.4 Screen capturing with keyboard shortcut
- 5.5 Moving and resizing picture
- 5.6 Picture & wrapping text
- 5.7 Cropping picture

### **5.1 Inserting Picture from Files**

#### 2. Click Insert tab

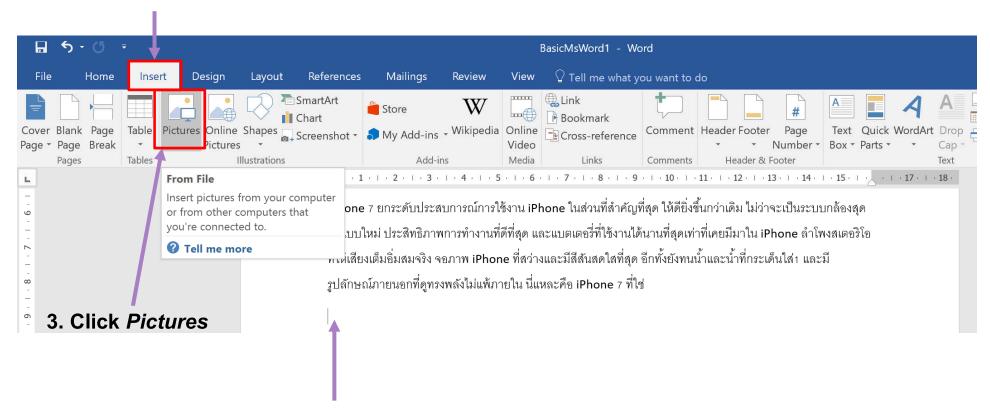

1. Position your cursor to where you want to put the picture

# 5.1 Inserting Picture from Files (cont.)

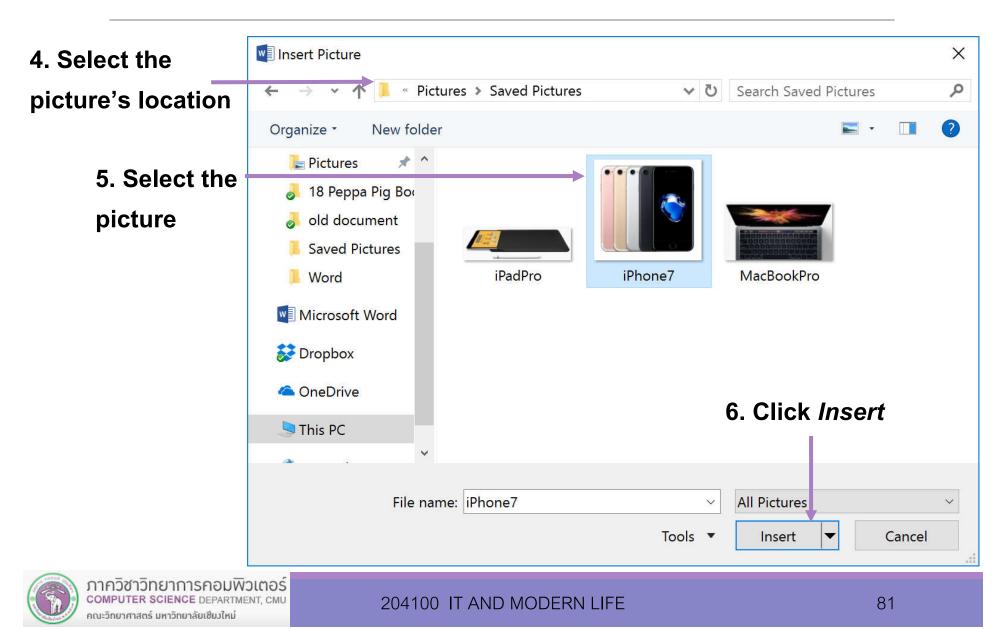

# 5.1 Inserting Picture from Files (cont.)

#### Resulting picture inserted into the document, at the where the cursor is

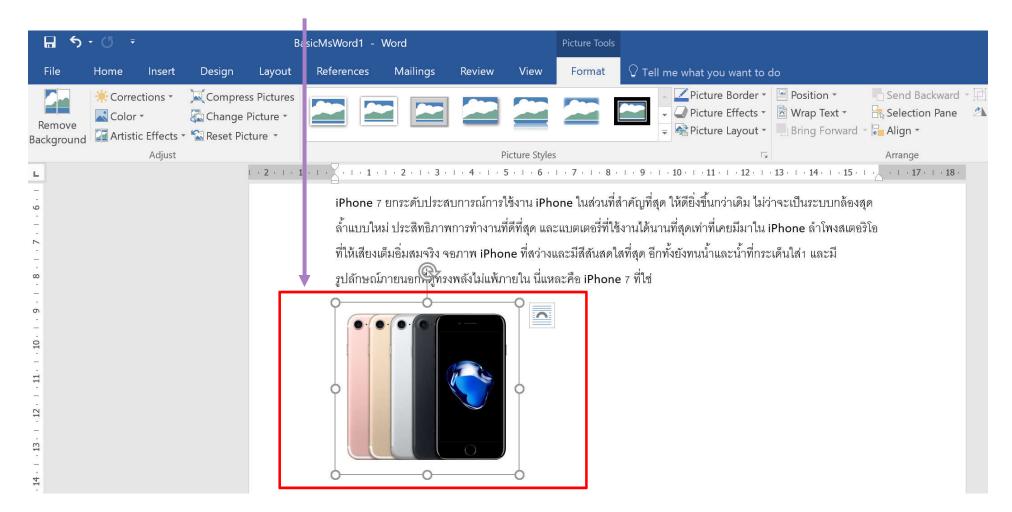

### **5.2 Inserting Online Picture**

#### 2. Click Insert tab

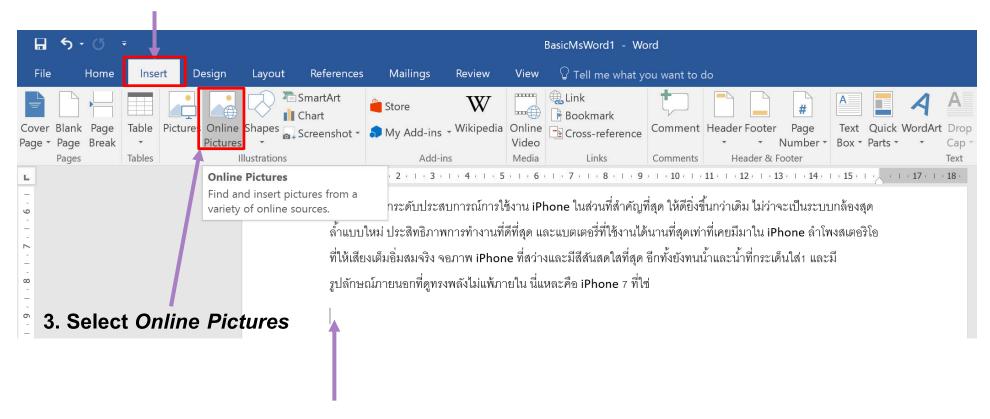

1. Position your cursor to where you want to put the picture

# **5.2 Inserting Online Picture (cont.)**

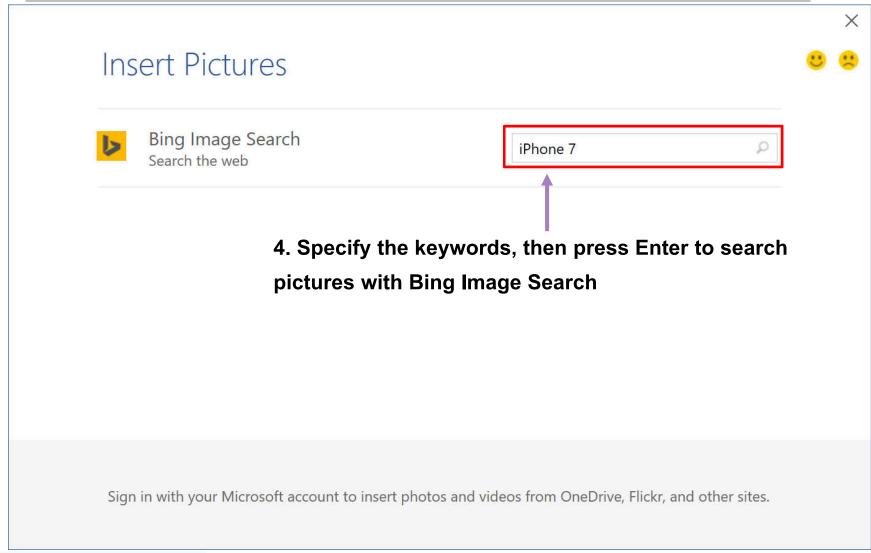

# **5.2 Inserting Online Picture (cont.)**

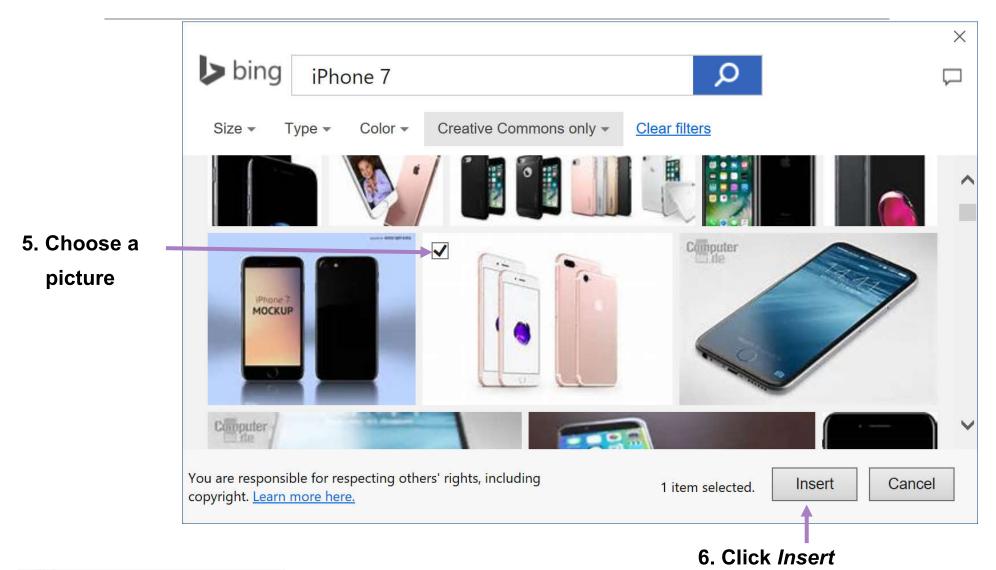

# **5.2 Inserting Online Picture (cont.)**

### Chosen picture will be downloaded and inserted at the cursor

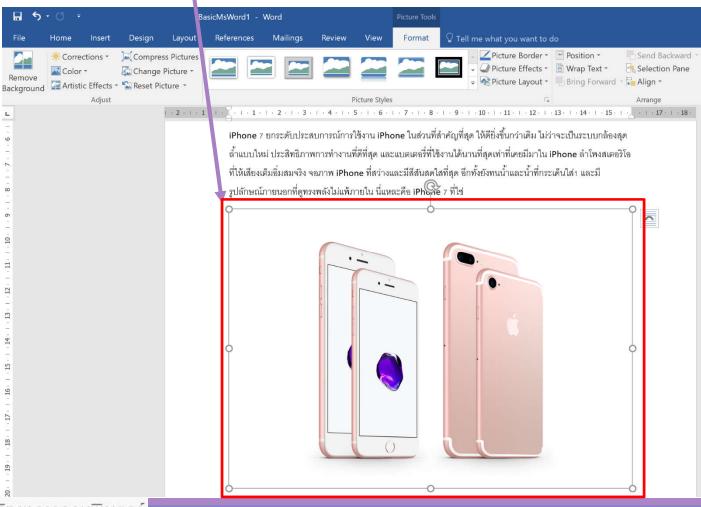

### **5.3 Inserting Picture from Screenshot**

#### 5.3.1 Inserting screenshot from entire screen

In MS Word 2016, we can capture what we see on the screen, such as active windows, into a screenshot and insert it into the document

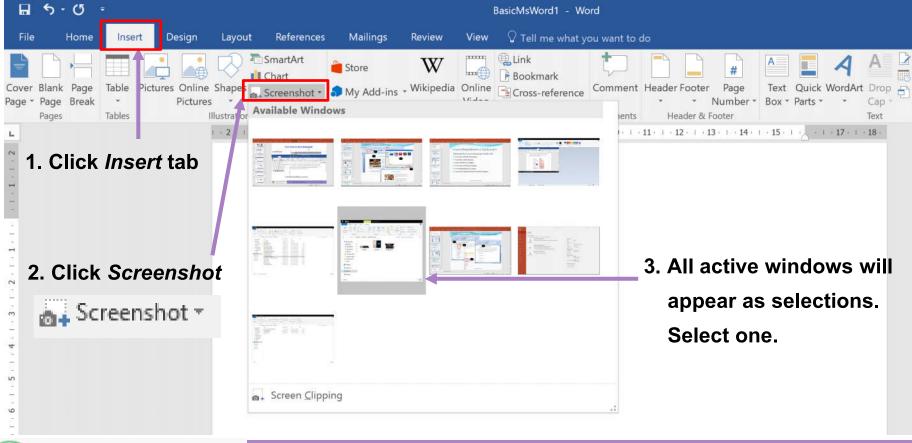

The screenshot of the window is then inserted into the document

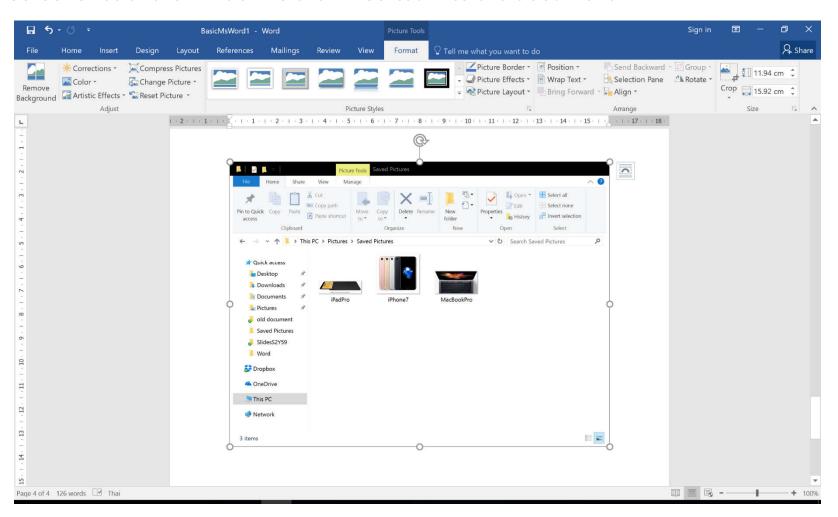

#### 5.3.2 Capturing part of window with Screen Clipping

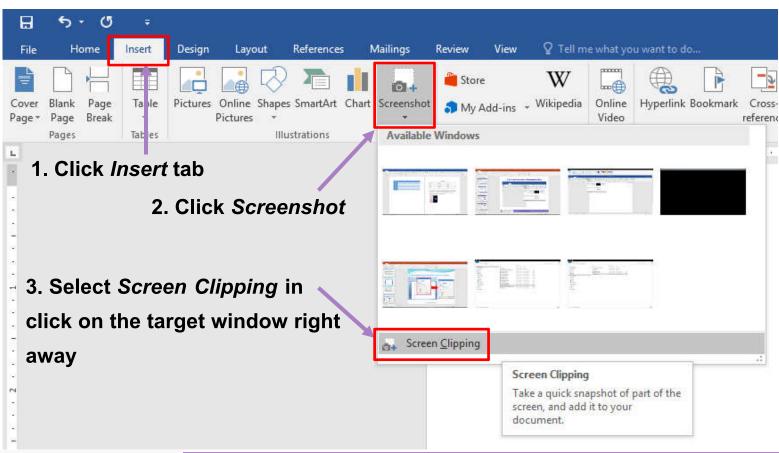

4. After you have select the window, drag mouse to select the area you

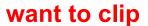

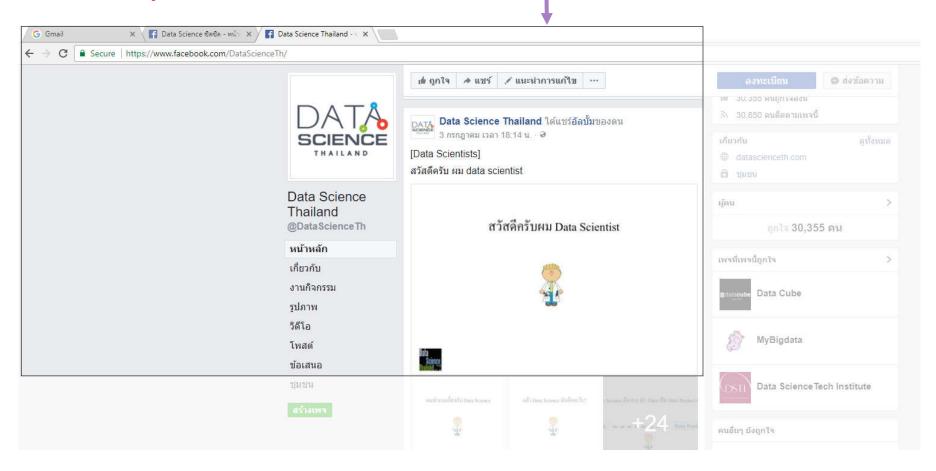

The selected part of the window will be inserted into the document

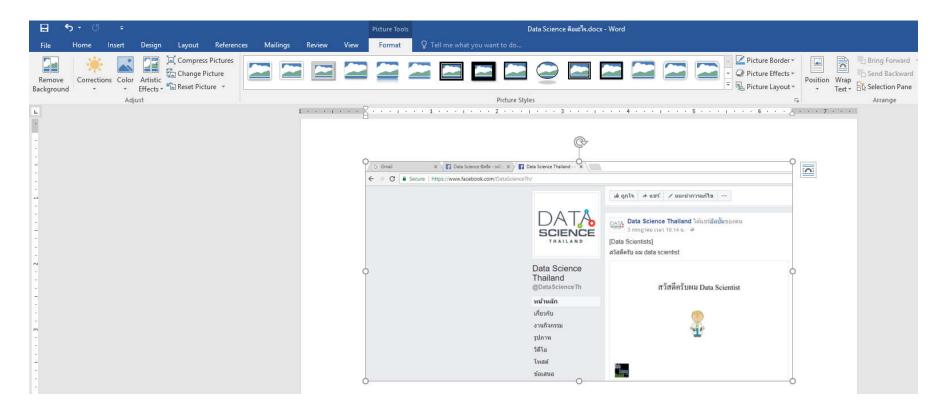

### 5.4 Screen Capturing with Keyboard Shortcut

#### 5.4.1 Capturing the entire (visible) screen

- 1. Make sure what we want to capture is visible on the screen
- 2. Click PrtScn (Print Screen) once
- 3. Put cursor where you want to insert, then press Ctrl + V to paste the screen capture

#### Result:

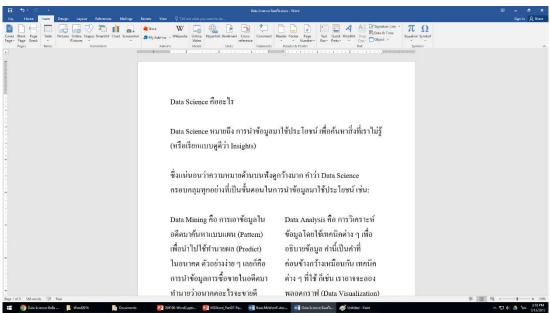

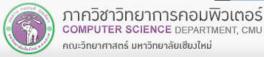

### 5.4 Screen Capturing with Keyboard Shortcut (cont.)

#### 5.4.2 Capturing only active dialog or window

- 1. Make sure what you want to capture is active (what you select last)
- 2. Click Alt + PrtScn (Print Screen) once
- 3. Put cursor where you want to insert, then press Ctrl + V to paste the screen capture

#### **Result:**

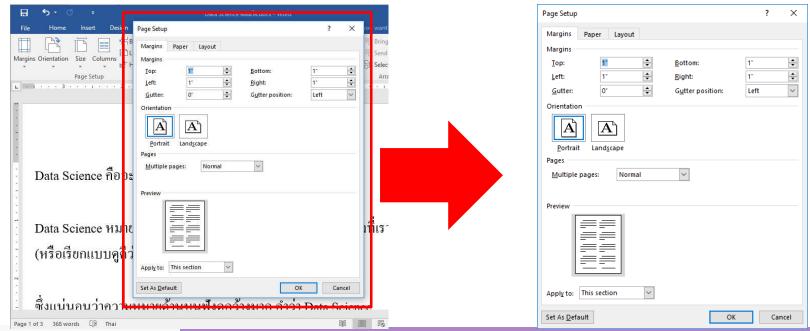

### **5.5 Moving and Resizing Picture**

### **5.5.1 Moving Picture**

# You can move a picture by clicking on the picture and drag it to where you want it to be

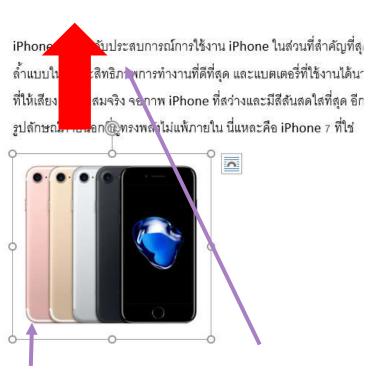

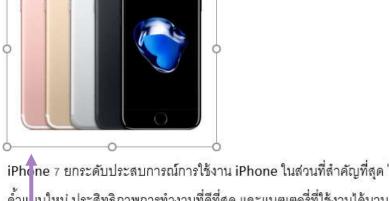

ล้ำแบบใหม่ ประสิทธิภาพการทำงานที่ดีที่สุด และแบตเตอรี่ที่ใช้งานได้นาน ที่ให้ สียงเต็มอิ่มสมจริง จอภาพ iPhone ที่สว่างและมีสีสันสดใสที่สุด อีกทั้ รูปลำษณ์ภายนอกที่ดูทรงพลังไม่แพ้ภายใน นี่แหละคือ iPhone 7 ที่ใช่

Λ

Result, text also move down

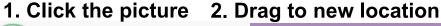

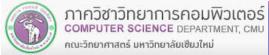

# 5.5 Moving and Resizing Picture (cont.)

#### **5.5.2 Resizing Picture**

Click on the picture and will - appear around the picture click on one of them and drag to resize the picture

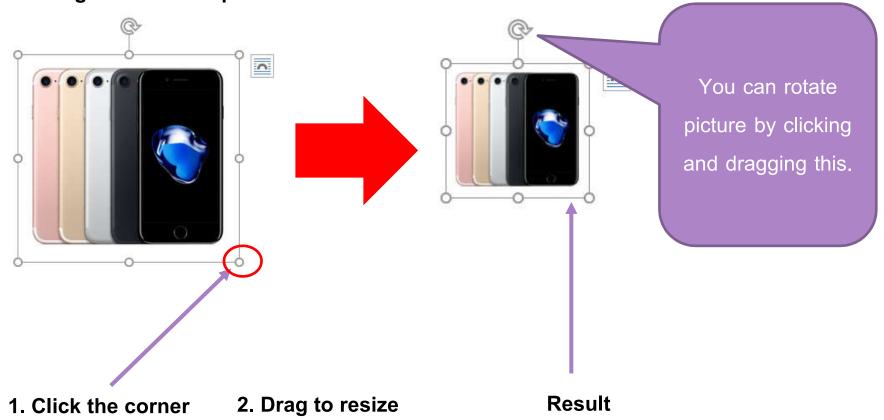

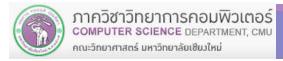

# **5.6 Wrapping Text**

#### 2. Click Format tab under Picture Tools

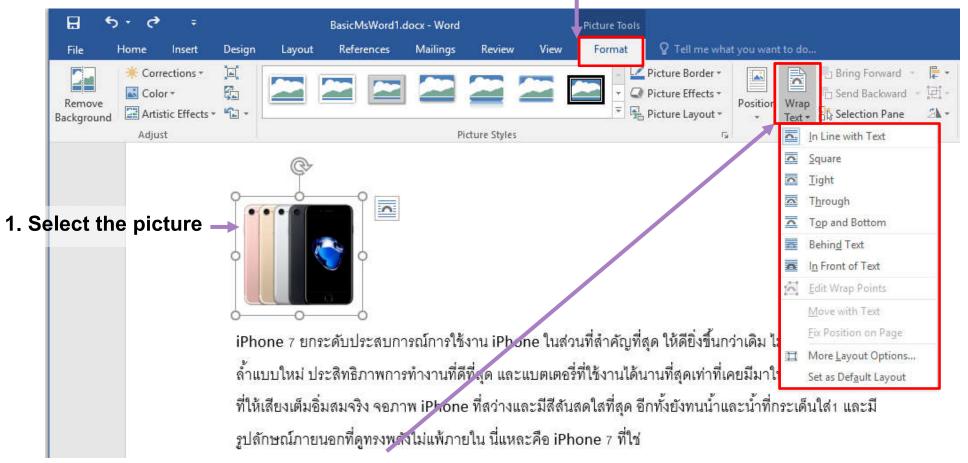

3. Click Wrap Text command, then select the type of text wrapping

- > Text Wrapping Type
  - In Line with Text

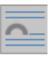

Square

Tight

 $\cap$ 

Through

- Λ
- Top and Bottom
- $\cap$

Behind Text

- Λ
- In Front of Text

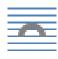

#### In Line with Text

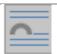

#### The picture become like a part of the text, will move with text

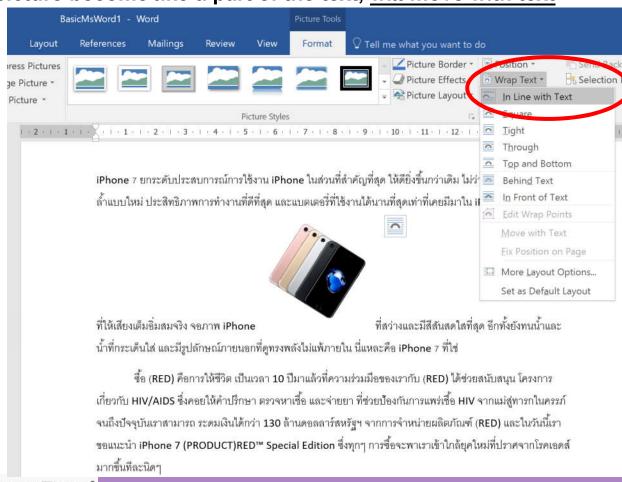

#### Square

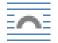

#### The text will wrap around square area over the picture

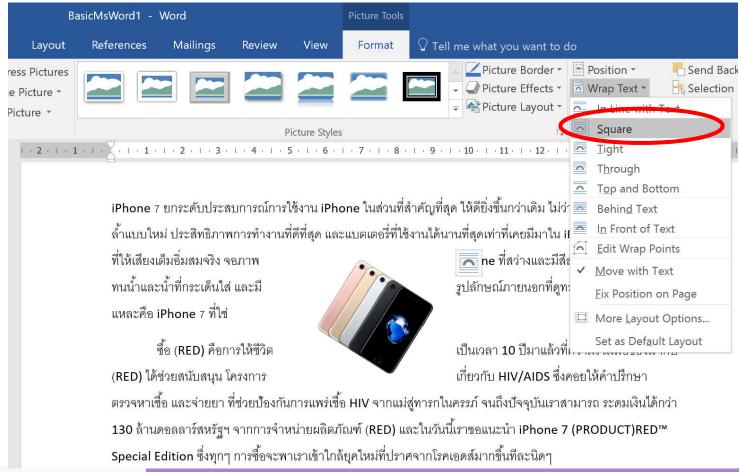

#### Tight

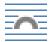

#### The text will wrap around actual border of the picture

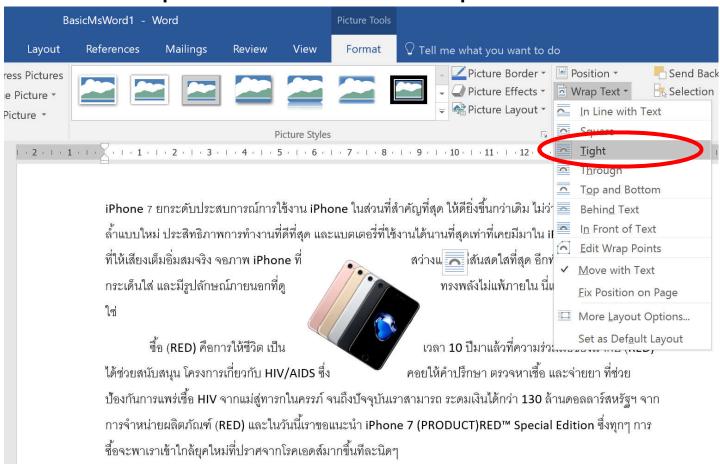

### Through

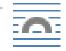

#### Similar to Tight, but text can appear in empty area inside the picture as well

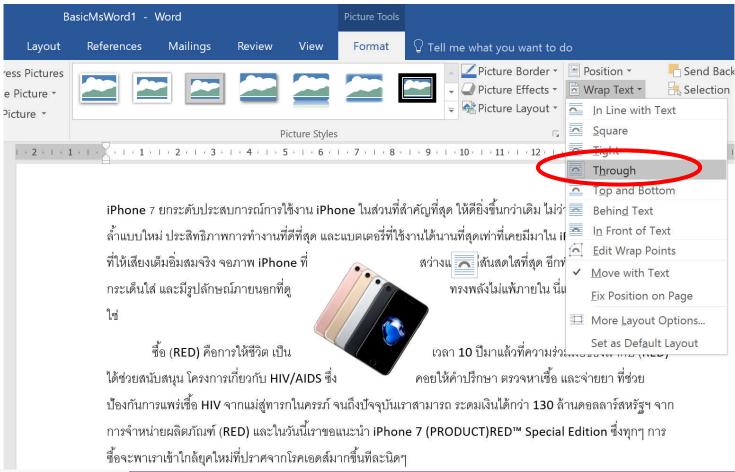

Top and Bottom \_\_\_\_\_

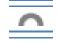

Text will appear at the top and bottom of the picture, but not the side of it

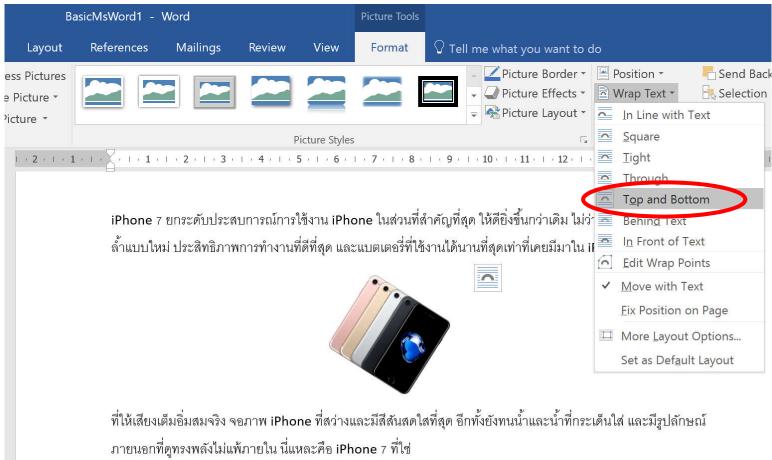

#### Behind Text

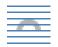

#### The picture will appear under the text

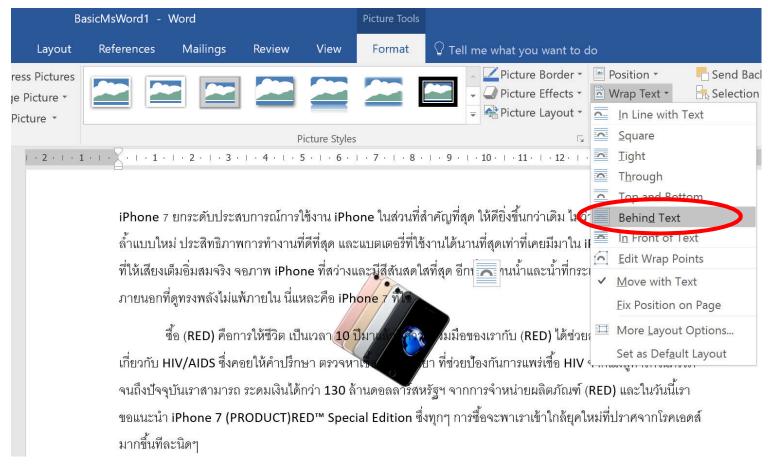

#### In Front of Text

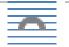

#### The picture will appear above the text

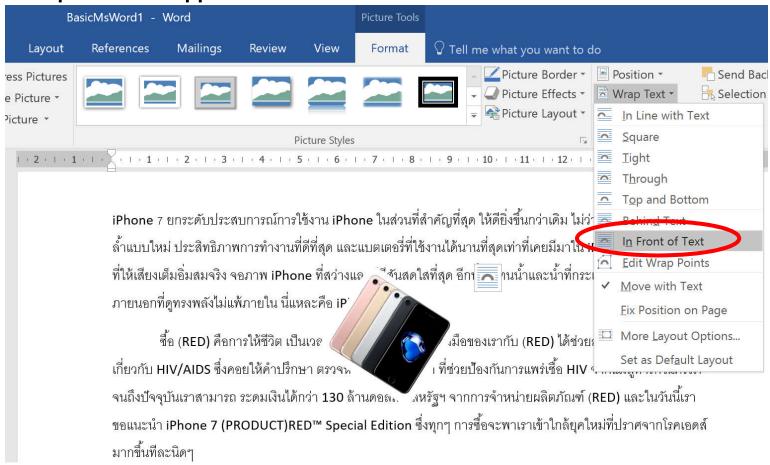

### **5.7 Cropping**

If we want to use only part of a picture, we can crop (cut) out the rest

2. Click Crop in Format tab, under Picture Tools

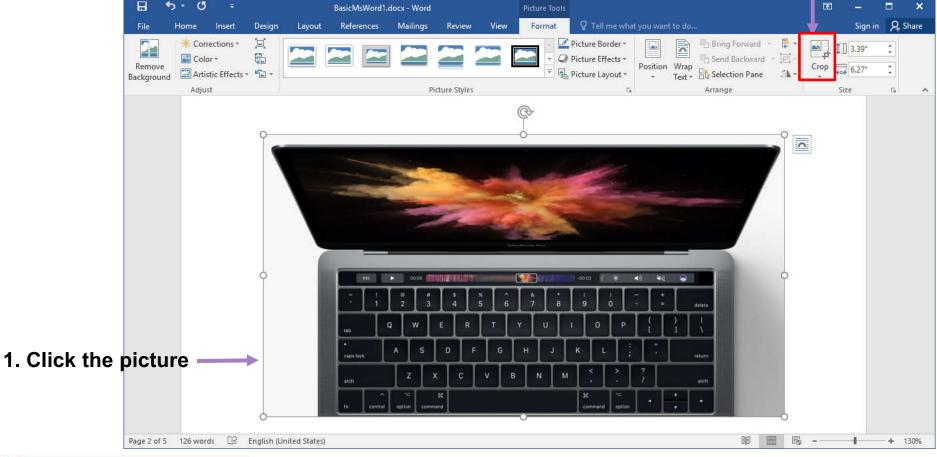

Crop

# 5.7 Cropping (cont.)

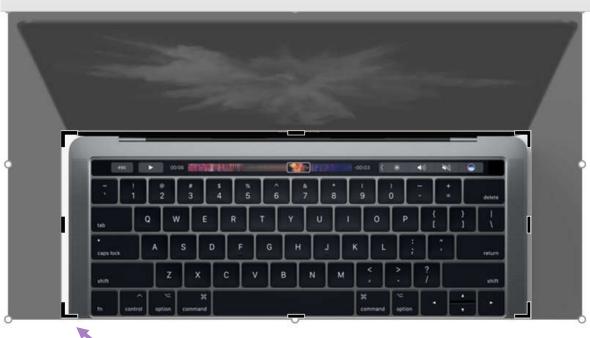

3. click at the corner or the edge, then drag the most to where you want to crop, the release the mouse click

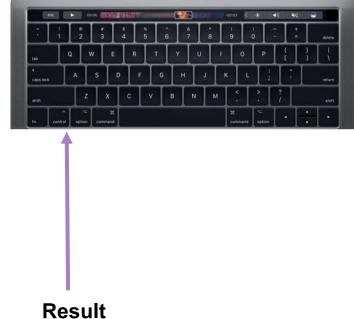

# 6. Inserting and Managing Other Objects

# 6. Inserting and Managing Other Objects

**6.1 Autoshapes** 

(Shapes)

6.2 SmartArt

Behave like picture

6.3 TextBox

6.4 WordArt

6.5 Symbols

**6.6 Equation** 

Behave like text

### 6.1 Shapes

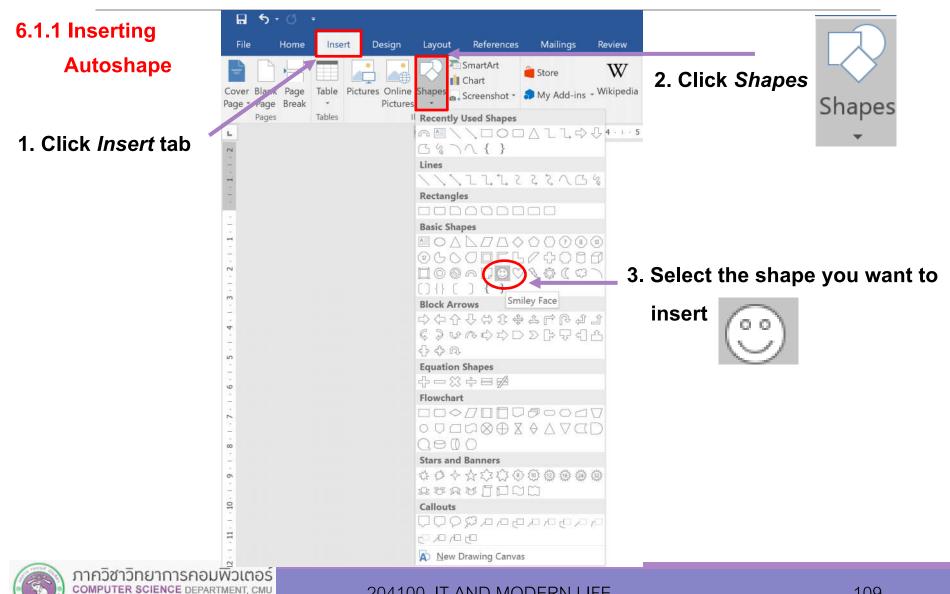

คณะวิทยาศาสตร์ มหาวิทยาลัยเซียมใหม่

### 6.1 Shapes (cont.)

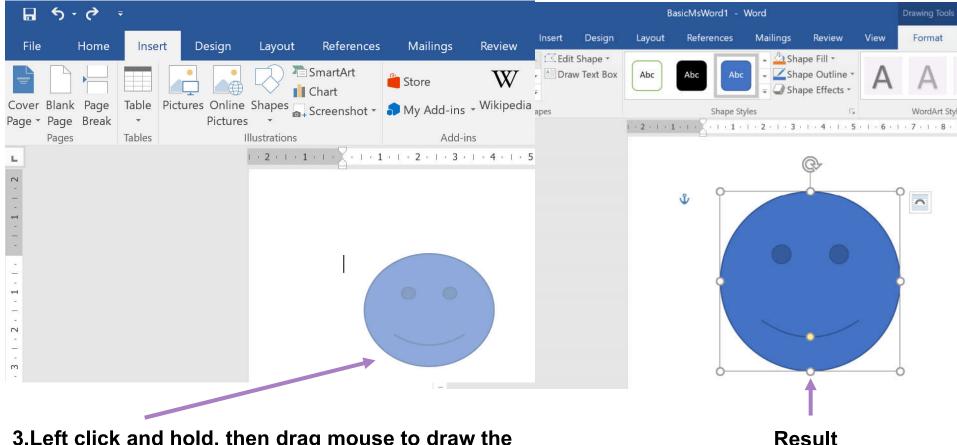

3.Left click and hold, then drag mouse to draw the shape at the size you want, then release

Note: Hold Shift to maintain regular sizing

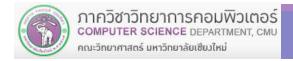

### 6.1 Shapes (cont.)

### **6.1.2 Formatting Shapes**

### You can adjust

- Shape Fill: the color/pattern inside the shape
- Shape Outline: the line around the shape
- Shape Effects: extra effects like shadows

## 6.1 Shapes (cont.)

#### 2. Click Format tab under Drawing Tools **6.1.2 Formatting Shapes**

(cont.)

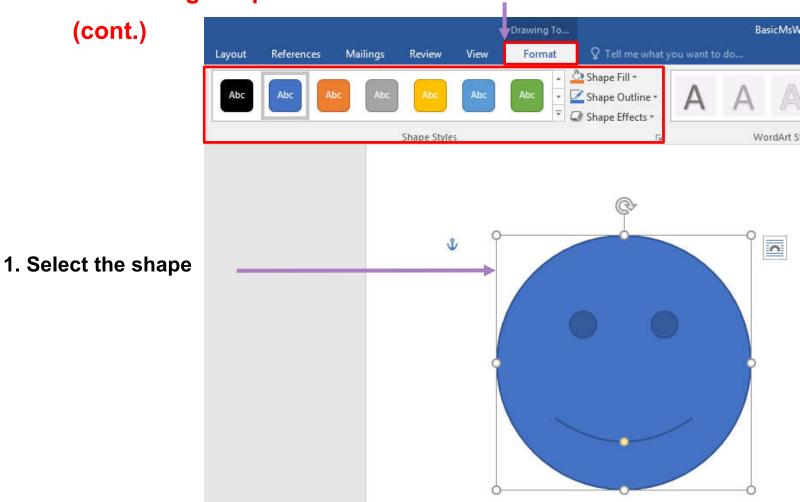

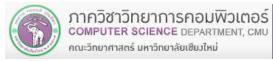

## 6.1 Shapes (cont.)

# 6.1.2 Formatting Shapes (cont.)

Shape Fill

- Select type of fill (color, picture, gradient, or texture)
- More Fill Colors... will let you set transparency level as well

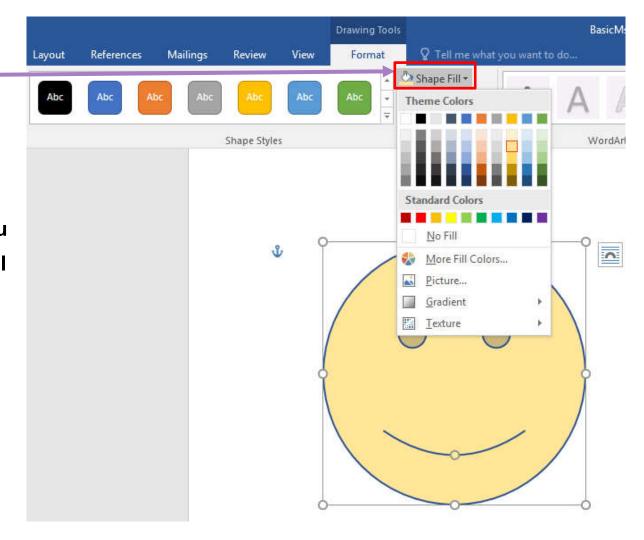

## 6.1 Shapes (cont.)

# 6.1.2 Formatting Shapes (cont.)

#### Shape Outline

Select color, weight (line size), dashes (line type), and arrows

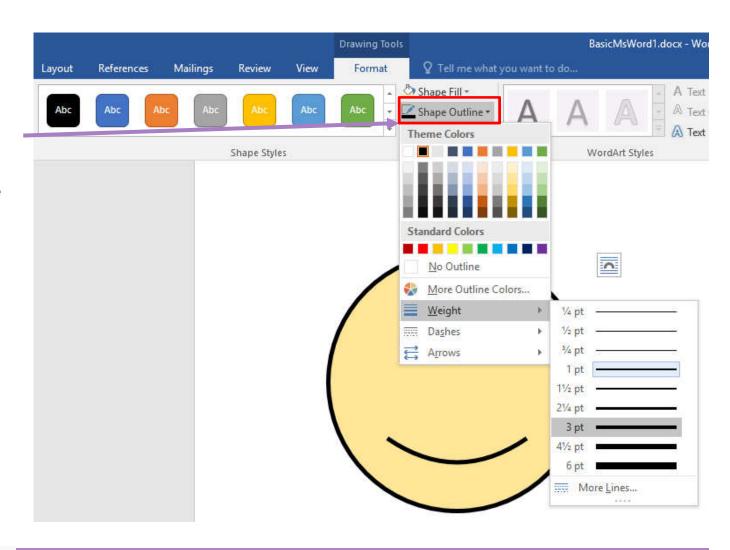

#### 6.2 SmartArt

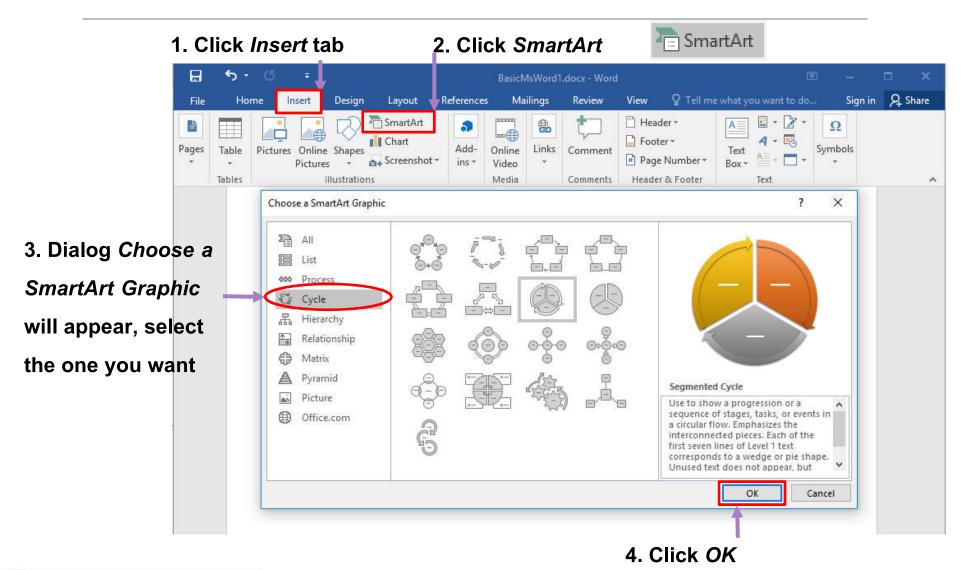

## 6.2 SmartArt (cont.)

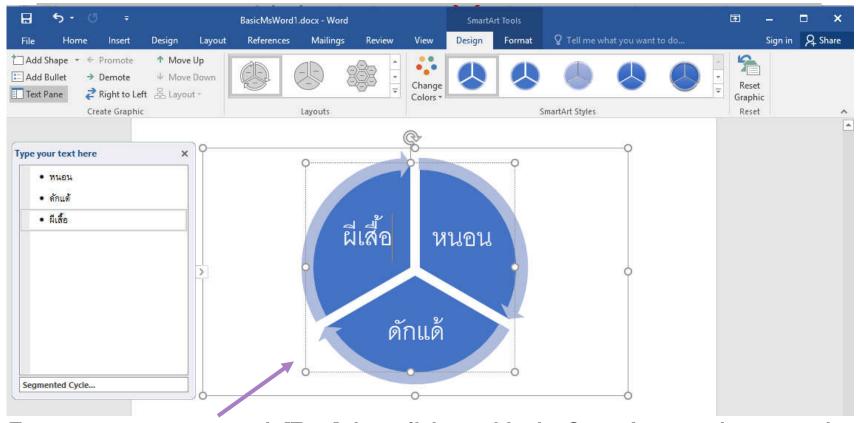

5. Type text you want to each [Text] then click outside the SmartArt to end text entering

Note: SmartArt can be moved, resized, and text wrapped like a picture

### 6.3 TextBox

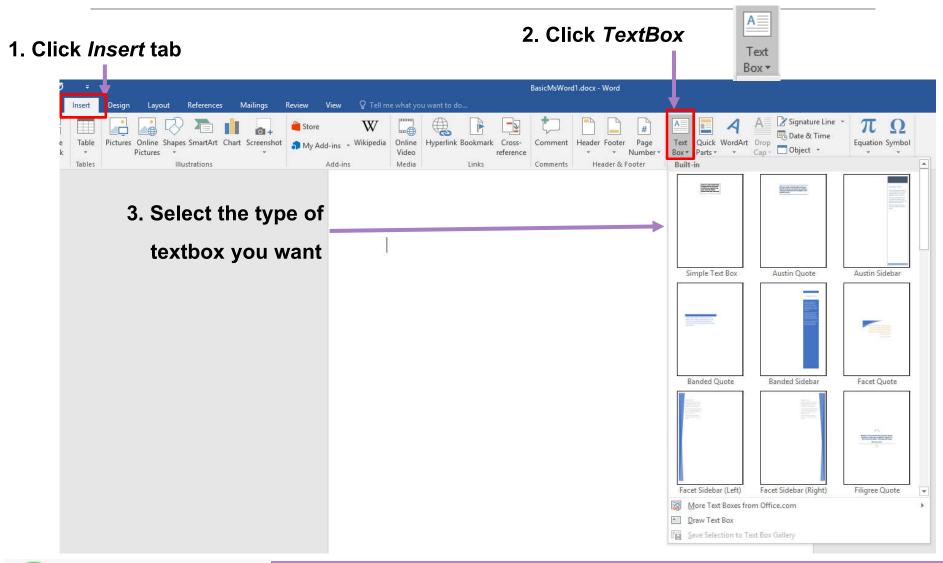

## 6.3 TextBox (cont.)

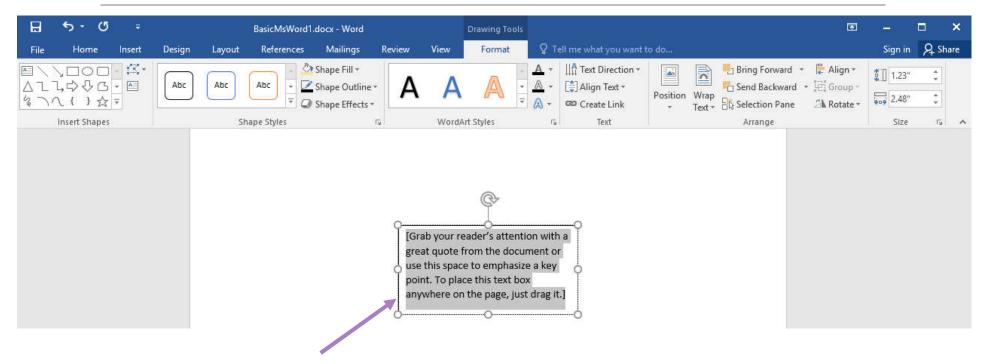

- 4. A textbox will appear, with some guide text already highlighted
- 5. Type the text you want to replace the guide text

## 6.3 TextBox (cont.)

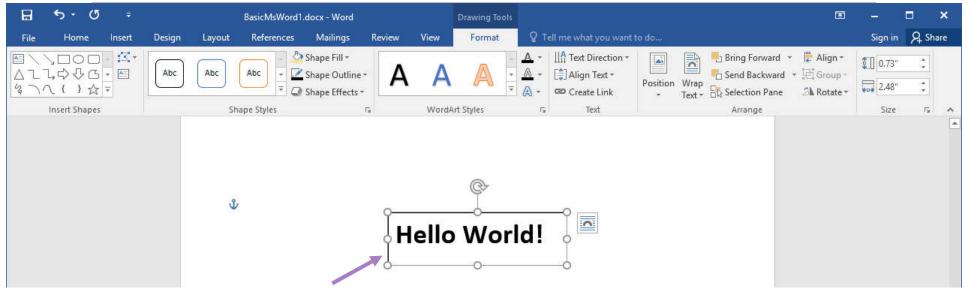

- 6. The text inside the textbox can be formatted like other text
- 7. You can remove the outline of the textbox by selecting it, then click *Format* tab, click *Shape*Outline then select *No Outline*

Note: SmartArt can be moved, resized, and text wrapped like a picture

### 6.4 WordArt

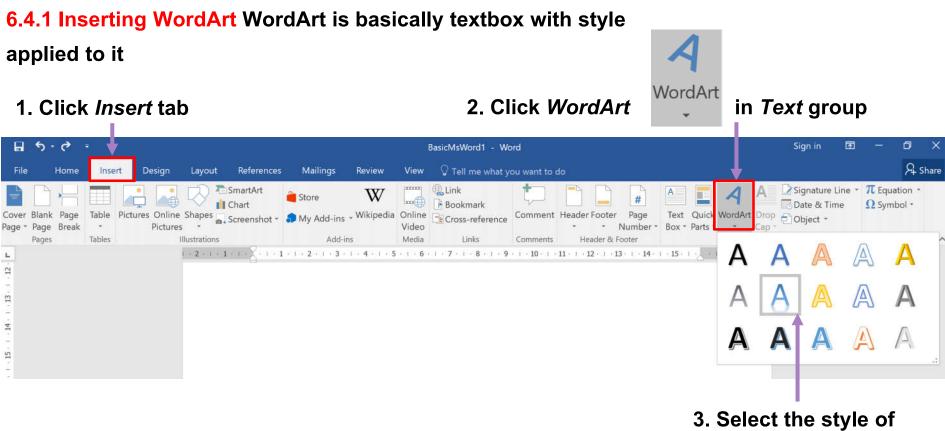

3. Select the style of WordArt you want

## 6.4 WordArt (cont.)

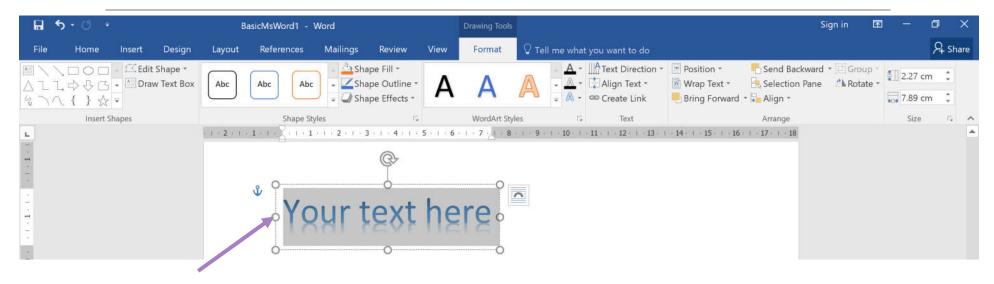

#### 4. WordArt box will appear. Type the text you want

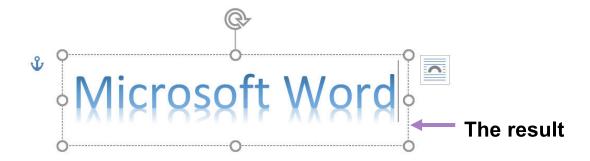

## 6.4 WordArt (cont.)

#### **6.4.2 Changing WordArt style**

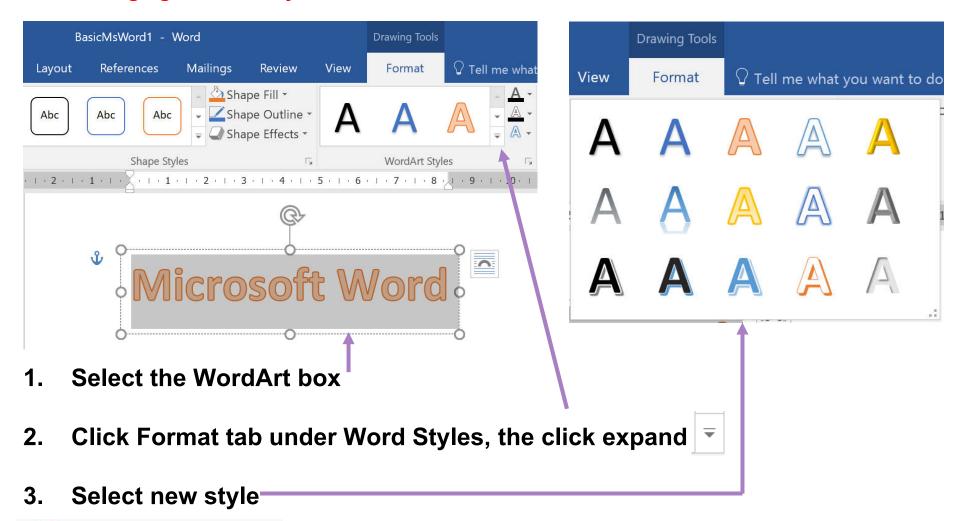

## 6.4 WordArt (cont.)

#### 6.4.3 WordArt Effects

2. In Format tab, under Word Styles group,

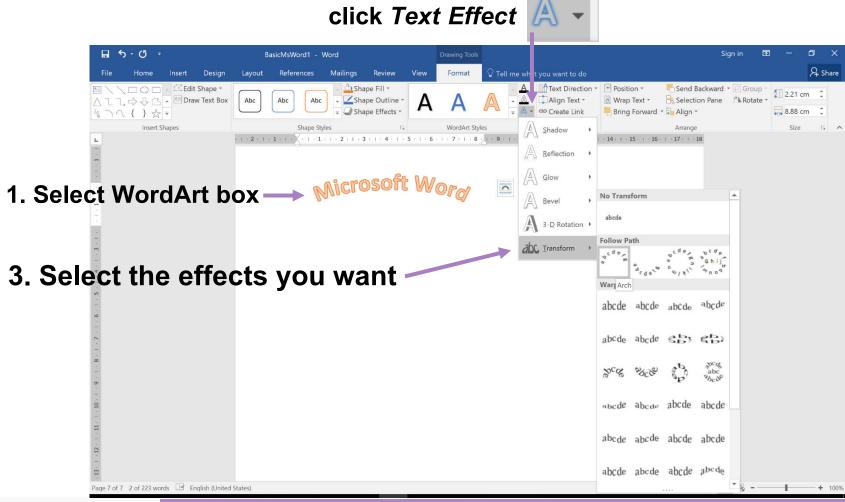

## **6.5 Inserting Symbols**

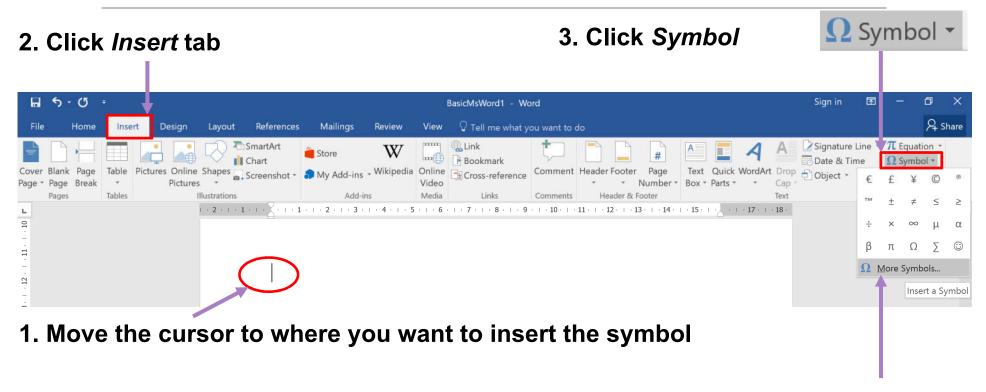

4. Click More Symbols...

## 6.5 Inserting Symbols (cont.)

- 5. Symbol dialog will appear.
- Select Symbols tab
- Select Font: fonts with useful/interesting symbols are Symbol, Wingdings, Wingdings2 and Wingdings3
- 6. Select the symbol you want, then click *Insert*. © ☎☑

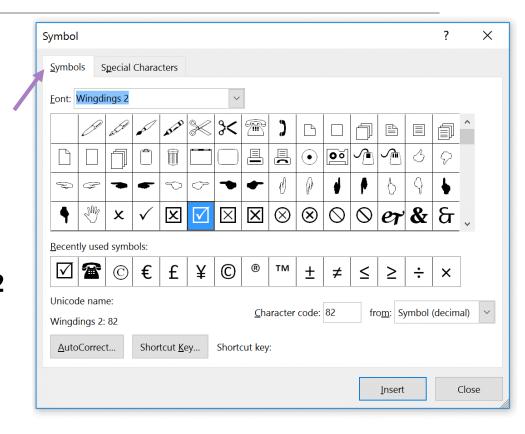

Note: Symbol is a text character, thus can be formatted like other text characters

## 6.6 Inserting Equation

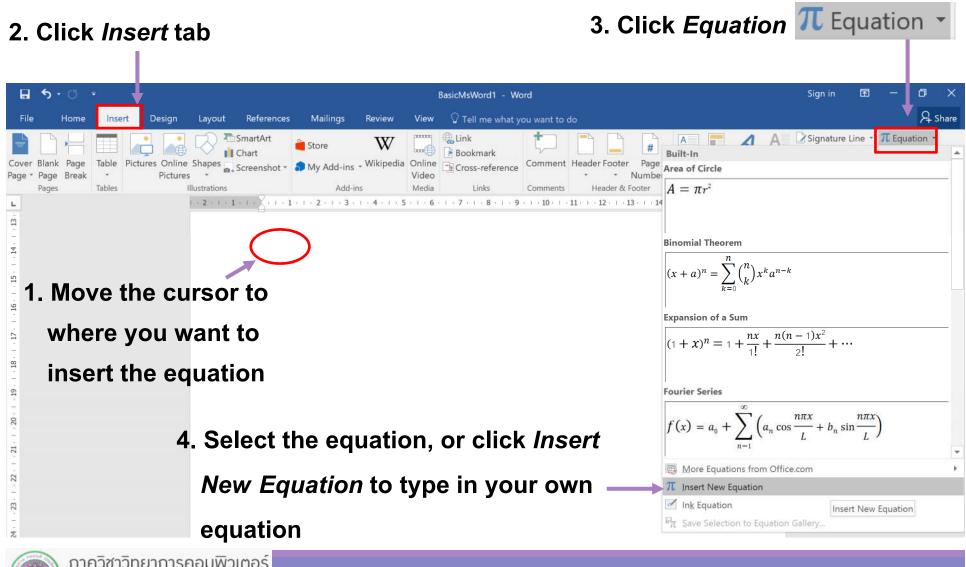

## 6.6 Inserting Equation (cont.)

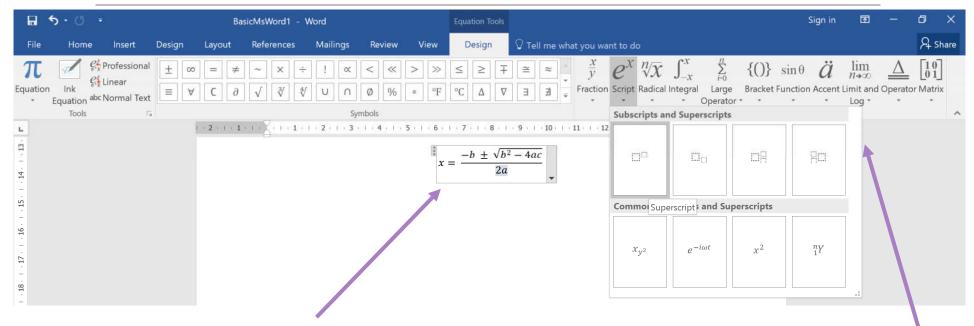

- 5. An equation box will appear, where you can edit the equation.
- You can also add symbols and structures with Design tab, under Equation Tools
- 6. For structure, after you select the structure, you can fill in details in the dashed boxes

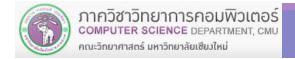